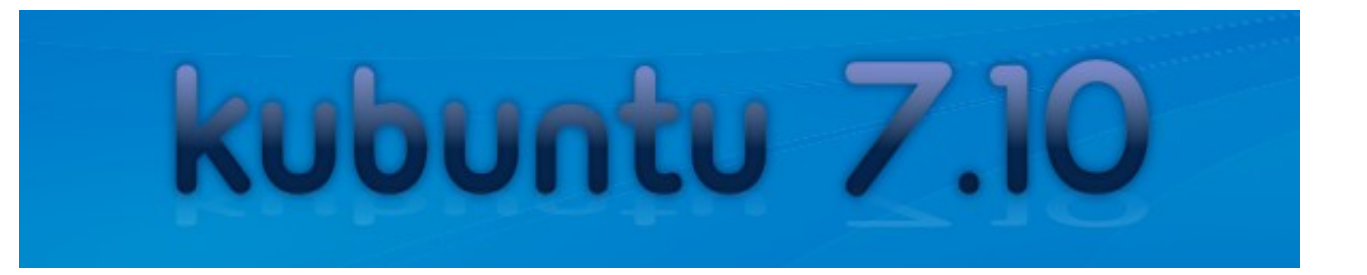

# "Gutsy Gibbon"

## Table des matières

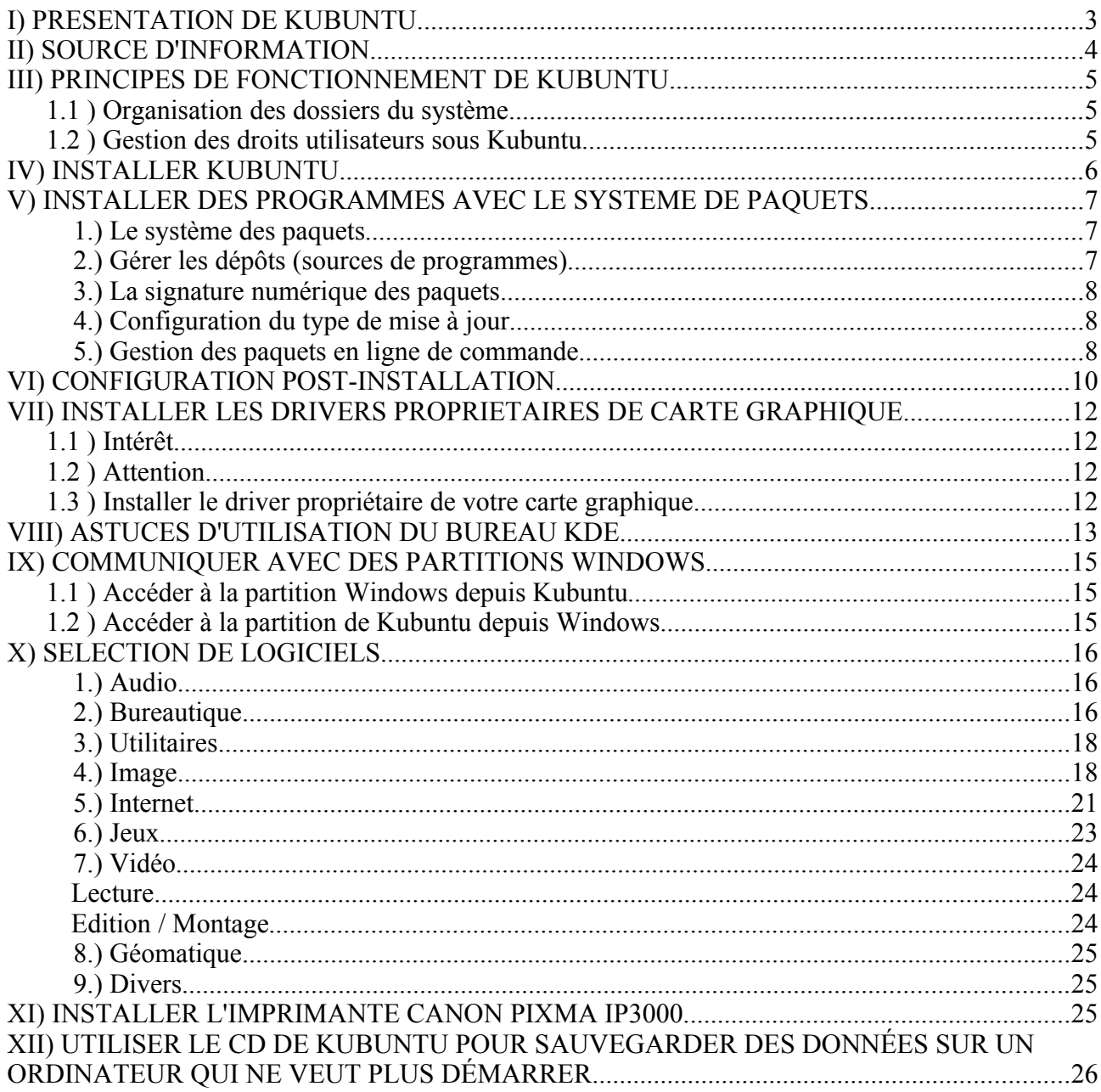

## **I PRESENTATION DE KUBUNTU**

Kubuntu est une distribution Linux, c'est à dire un système d'exploitation basé sur le noyau Linux. Elle est distribuée par la société Canonical. Kubuntu fait partie de la « famille » Ubuntu. Ubuntu est également une distribution Linux, c'est d'ailleurs la principale proposée par Canonical.

Kubuntu est gratuite et le sera toujours. La société Canonical peut toutefois gagner de l'argent grâce au support technique et aux formations qu'elle dispense. Une nouvelle version de Kubuntu sort tous les six mois.

Kubuntu est dérivée d'Ubuntu, qui n'utilise pas le même environnement de bureau : Ubuntu utilise le bureau GNOME et Kubuntu utilise le bureau KDE, basé sur des bibliothèques de programmation différentes. Les programmes installés par défaut pour Kubuntu et Ubuntu (navigateur internet, gestionnaire de photos, lecteur multimédia, logiciel de gravure, logiciel d'installation/désinstallation des programmes, terminal de commande...) sont donc différents, basés sur la bibliothèque GTK pour le bureau GNOME et sur la bibliothèque Qt pour KDE.

Par contre Ubuntu et Kubuntu partagent beaucoup d'éléments au coeur du système (même noyau Linux...) et partagent la même source pour l'installation de programmes. On peut donc très facilement installer un programme prévu initialement pour Ubuntu, sous Kubuntu. Simplement, les bibliothèques supplémentaires nécessaires seront installées en même temps.

Par exemple, Kubuntu installe le navigateur web Konqueror, faisant partie de l'environnement KDE. Ubuntu par contre installe par défaut le navigateur web Firefox. Rien n'empêche pourtant d'installer Firefox sous Kubuntu.

## **II SOURCE D'INFORMATION**

La plupart des informations recueillies dans ce guide ont été trouvées sur le site : http://www.kubuntu-fr.org/. Ce site contient un partie documentation (avec des articles sous forme de wiki, c'est à dire modifiable directement par les visiteurs) et une partie forum alimentée par de nombreux utilisateurs. Si vous ne trouvez pas de réponse à vos questions dans ce guide, n'hésitez pas à chercher sur ce site, vous serez comblés.

## **III PRINCIPES DE FONCTIONNEMENT DE KUBUNTU**

### *1.1 Organisation des dossiers du système*

Dans Kubuntu, les dossiers ne sont pas organisés comme dans Windows. Il n'existe pas de dossier « program files », « documents and settings », etc. Tous les fichiers de l'utilisateur, appelons-le Robert, se trouvent dans le dossier /home/Robert. Le dossier /home est le dossier qui contient tous les dossiers correspondant aux différents utilisateurs du système. Le dossier /home/Robert/desktop contient les fichiers se trouvant sur le bureau. Le dossier /home/Robert contient aussi sous forme de dossiers cachés les paramètres et préférences de Robert pour les programmes qu'il a installé.

Le dossier /media contient les liens vers les zones comme les lecteurs DVD, les clés USB, les partitions Windows etc.

### *1.2 Gestion des droits utilisateurs sous Kubuntu*

Dans toutes les distributions Linux, il existe une séparation entre les comptes administrateur (qui peut effacer ou modifier n'importe quel fichier, au risque de perturber le système) et utilisateur normal, qui est limité dans les modifications aux seuls fichiers lui appartenant. Ceci permet d'améliorer la sécurité; par exemple sous Windows XP, les virus peuvent effacer des fichiers importants simplement car, par défaut, l'utilisateur possède directement les droits administrateurs. La séparation des comptes administrateur et utilisateurs se retrouve d'ailleurs dans Windows Vista.

Sous Kubuntu, il n'existe pas vraiment de compte administrateur avec son propre login et mot de passe. Lorsque l'utilisateur a besoin des droits administrateur, pour installer un programme par exemple, son mot de passe lui est demandé; c'est le même mot de passe que l'utilisateur entre pour ouvrir une session. Ceci indique à l'utilisateur qu'il va effectuer une manipulation potentiellement dangereuse.

Il est également possible de lancer manuellement les programmes avec les privilèges administrateur. Pour cela, il faut utiliser une commande spécifique, sudo (dans un terminal de commandes) ou son équivalent kdesudo (si la commande est lancée depuis un menu KDE) devant la commande du programme. Par exemple, avec la commande kdesudo konqueror, on lance le programme Konqueror avec les droits administrateur.

## **IV INSTALLER KUBUNTU**

Allumer l'ordinateur avec le CD de Kubuntu à l'intérieur du lecteur pour démarrer à partir de celuici.

Dans le menu de démarrage, appuyer sur F2 pour configurer la langue en français (ça règle également le clavier en français). Lancer la première entrée du menu pour démarrer Kubuntu.

Lancer l'installation en cliquant sur l'icône Installer figurant sur le bureau.

Si besoin, arranger les partitions : pour Kubuntu, il faut créer au moins deux partitions : une de type « swap » (elle sert de mémoire virtuelle sur le disque dur au cas où la RAM n'est pas suffisante) et devra être environ d'une taille égale au double de la mémoire vive (RAM) de l'ordinateur. L'autre est la racine du système, notée « / » sur laquelle seront installés les programmes et les données.

Il est recommandé de créer une troisième partition qui contiendra le répertoire « home » de l'utilisateur (et donc ses données et paramètres personnels) le séparant ainsi de la partition système « / ». En cas de réinstallation, cela permettra de garder ses propres fichiers et réglages pour les programmes. Il suffira simplement de réinstaller les programmes.

Après l'installation, redémarrer l'ordinateur et enlever le CD d'installation pour utiliser Kubuntu.

## **V INSTALLER DES PROGRAMMES AVEC LE SYSTEME DE PAQUETS**

## *1. Le système des paquets*

La manière habituelle d'installer des programmes sous Kubuntu est l'utilisation des dépôts de paquets. Les dépôts sont des serveurs internet qui contiennent les paquets (c'est à dire les programmes sous forme compilée pour Kubuntu). Pour installer un programme, il suffit de se connecter à ces serveurs et de choisir parmi les programmes disponibles. Il sera automatiquement téléchargé et installé. Ainsi, on a pas besoin comme sous Windows de trouver soi-même le fichier qui permet d'installer le programme. Il est néanmoins possible de procéder de cette manière dans certains cas particuliers, quand le logiciel qu'on désire installer n'est pas disponible dans les dépôts.

Sous Kubuntu, le programme principal qui permet de se connecter aux dépôts pour récupérer la liste des programmes disponibles et gérer les installations/désinstallations est Adept (menu K/Système/). Il permet également d'ajouter des dépôts à ceux disponibles par défaut.

Une version simplifiée d'Adept permet de facilement choisir quels programmes installer. On peux lancer ce programme avec le menu K/Ajout/Suppression de logiciels.

### *2. Gérer les dépôts (sources de programmes)*

Pour des questions de licence (la distribution Kubuntu ne peut pas contenir de programmes nonlibres), les dépôt actifs après l'installation ne suffisent pas pour installer tous les programmes utiles, comme par exemple les derniers drivers de carte graphique ou les codecs permettant de lire les divx ou les DVD. Nous allons voir comment ajouter des dépôt de programmes pour pouvoir installer plus de programmes que ceux accessibles par défaut.

#### Configurer de nouveaux dépôts de programmes

Dans la fenêtre principale d'Adept, aller dans le menu Adept/Gérer les dépôts.

Dans la fenêtre qui apparaît, cocher les quatre premières cases, décocher la cinquième. Dans la liste déroulante en bas, choisir de télécharger les programmes depuis les serveurs principaux de Kubuntu : « Serveur Principal ».

Cette manipulation permet d'activer les dépôts officiels contenant des logiciels non libres ou configurés par la communauté d'utilisateurs de Kubuntu.

Il est possible d'activer d'autres dépôts, qui ne sont pas gérés par Canonical, mais qui permettent d'installer par exemple la lecture des films DVD.

C'est l'onglet « third-party software » de la fenêtre précédente qui permet d'ajouter de tels dépôts. Cliquez sur le bouton « Add... » et dans la fenêtre qui s'ouvre, il faut entrer un code qui définit le dépôts en question. Par exemple :

• Code pour ajouter le dépôt Medibuntu (anciennement PLF) qui contient des paquets pour des codecs multimédia propriétaires (WMV, WMA...), la lecture de films DVD, Skype, GoogleEarth, etc :

*deb http://fr.packages.medibuntu.org/ gutsy free non-free*

• Code pour ajouter le dépôt « les-ejk » qui permet d'avoir les dernières version des logiciels de géomatique :

*deb http://les-ejk.cz/ubuntu gutsy multiverse*

Après un changement de la liste des dépôts, il faut mettre à jour la liste des paquets disponibles pour que ceux faisant partie des nouveaux dépôts soient disponibles.

### *3. La signature numérique des paquets*

Certains dépôts proposent des paquets signés, c'est à dire liés à une clé numérique qui permet de s'assurer de leur origine et de leur authenticité lors de leur installation. Installer cette clé permet d'éviter les messages d'avertissements lors de l'installation des programmes. On peut néanmoins toujours installer les programmes même si on ne dispose pas de la clé correspondante.

Ajouter la clé pour le dépôt Medibuntu :

```
wget -q http://medibuntu.sos-sts.com/repo/medibuntu-key.gpg -O- |
sudo apt-key add -
```
### *4. Configuration du type de mise à jour*

Dans le gestionnaire de paquet Adept, cliquer sur le bouton Gérer les dépôts. Dans l'onglet « Update », cocher les deux premières cases : mises à jour de sécurité et mises à jour proposées. Il serait imprudent de cocher les deux cases suivantes, qui pourraient apporter des mises à jour instables.

#### *5. Gestion des paquets en ligne de commande*

En utilisation normale, l'installation et la suppression des paquets se fait de manière très simple par les programmes Adept ou Synaptic. Néanmoins, il peut être utile de connaître les commandes équivalentes, par exemple si l'installation d'un paquet instable empêche le lancement de la session en mode graphique.

Remarque : il n'est pas possible d'utiliser simultanément Adept et les commandes ci-dessous pour la gestion des paquets : un message d'erreur indiquera que le système des paquets est verrouillé dans ce cas.

- sudo apt-get update : met à jour la liste des paquets disponibles en se connectant aux dépôts.
- sudo apt-get install nom paquet : installe un paquet (et les autres paquets en dépendant si nécessaire).
- sudo apt-get upgrade : met à jour tous les programmes installés vers une nouvelle version disponible. Pour la mise à jour d'un paquet précis, ajouter le nom d'un paquet à la fin de la commande.
- sudo apt-get remove nom paquet : supprime un logiciel du système. Ceci n'efface pas les réglages de l'utilisateur, ainsi il est possible de les retrouver en réinstallant simplement le programme ultérieurement.
- Débloquer le gestionnaire de paquet : il peut arriver lors d'un plantage d'une application utilisant le gestionnaire de paquet que cela empêche l'utilisation d'Adept par exemple. Pour

réinitialiser le système de gestion de paquets, entrez la commande suivante dans un terminal (Konsole) : sudo dpkg --configure -a

## **VI CONFIGURATION POST-INSTALLATION**

- A cause d'un bug présent dans Adept dans sa version installée par défaut, il est nécessaire la première fois d'effectuer la mise à jour des programme en ligne de commande : lancer le programme de console de terminal (menu K / Système / Konsole terminal) et entrez les commandes suivantes : sudo apt-get update et entrez votre mot de passe. Puis sudo apt-get upgrade.
- Ajouter les dépôts tel qu'indiqué au paragraphe précédent et vérifier encore les mises à jour disponibles.
- Pour configurer le français partout, menu K/Paramètres du système/Région & Langue. Cliquer sur le bouton Ajouter une langue/autre/français. Appliquer.
- Installer Firefox.
- Configurer Firefox comme navigateur par défaut :

menu K/Réglages du Système/Applications par défauts. A la ligne Navigateur par défaut : cliquer « dans le navigateur suivant » puis sur le bouton contenant les points de suspension et choisir Firefox dans le menu d'applications. Cliquer sur le bouton Appliquer en bas à droite de la fenêtre.

• Avoir la fenêtre de sélection de fichier de type KDE dans Firefox :

dans une fenêtre de Firefox, entrez "about:config" dans la barre d'adresse, cherchez la clé "ui.allow platform file picker" et passez la valeur à "false".

• Installer un plug-in dans Firefox pour lire les éléments multimédias (sons et vidéos) dans les pages Web :

Lancer le programme Ajout/Suppression de programmes. Installer Mplayer Plug-in for Mozilla.

• Installer le lecteur Flash, Java, le support des archives rar, et le support du MP3 :

Lancer le programme Ajout/Suppression de programmes. Installer « Kubuntu restricted extras ». Lorsqu'apparaît la licence de Java, il faut faire défiler le texte vers le bas pour cocher la validation.

• Installer des codecs multimedia (wma, divx...) et la lecture des films DVD :

Avec Adept ou Synaptic, installer les paquets **w32codecs** et **libdvdcss2**.

• Installer les polices de caractère Microsoft (Times New Roman, Arial, ...) pour OpenOffice et KOffice :

Menu K/Ajout/Suppression de Programmes : installer Microsoft Core Fonts**.**

• Enlever les sons au démarrage et à la fermeture de KDE :

menu K/Réglages du Système/Avertissements. Cliquer sur la ligne « KDE est en cours

d'arrêt » de la colonne Évènements. En bas de la fenêtre, décocher la case « jouer un son ». Faire de même avec la ligne « KDE est en cours de démarrage ».

#### • Régler le comportement des clics de souris comme sous Windows :

Par défaut, KDE est paramétré pour ouvrir les fichiers par un simple clic. Pour configurer la souris pour sélectionner les fichiers par un clic et les ouvrir avec un double clic : Menu K/Réglages du système. Cliquer sur « Claviers et souris » dans la catégorie Administration de l'ordinateur. Cliquer sur Souris dans la colonne de gauche. Dans le cadre icônes, cocher la première option « Utiliser le double clic pour ouvrir les fichiers et les dossiers ». Cliquer sur le bouton appliquer en bas à droite.

## **VII INSTALLER LES DRIVERS PROPRIETAIRES DE CARTE GRAPHIQUE**

## *1.1 Intérêt*

Par défaut, Kubuntu installe les drivers libres correspondant à votre carte graphique. Les performances diffèrent selon la marque de la carte : pour les Nvidia seule la 2D est activée par les drivers libres, pour les cartes ATI la 3D est permise selon le modèle de la carte et pour les cartes Intel (intégrées aux cartes mères) les drivers libres sont ceux proposés par le constructeur, donc ceux qui permettent de tirer profit au mieux de la carte.

Dans le cas des cartes ATI et Nvidia, l'utilisation des jeux 3D nécessite les drivers propriétaires pour obtenir les meilleurs performances de la carte.

## *1.2 Attention*

Les manipulations à faire pour installer les drivers de carte graphique modifient des fichiers de configuration au coeur du système. En cas de problème, il est possible que vous ne puissiez plus utiliser l'interface graphique mais seulement la ligne de commande. Nous allons voir comment résoudre ce problème s'il survient. Les commandes suivantes doivent être entrées dans un terminal (programme Konsole).

avant toute manipulation, il faut faire une sauvegarde du fichier xorg.conf : sudo cp /etc/X11/xorg.conf /etc/X11/xorg.conf sauvegarde

en cas de problème de non démarrage de l'interface graphique, il faut restaurer le fichier xorg.conf initial :

sudo cp /etc/X11/xorg.conf sauvegarde /etc/X11/xorg.conf

### *1.3 Installer le driver propriétaire de votre carte graphique*

Menu K / Paramètres du système. Dans l'onglet « avancé », cliquer sur « Pilotes Propriétaires ». En bas de la fenêtre, cliquer sur le bouton « Mode administrateur... » et entrez votre mot de passe. Cochez la case correspondant à votre carte graphique. Validez la fenêtre qui s'affiche alors ; les drivers sont automatiquement téléchargés et configurés. Redémarrer l'ordinateur pour que les changements soient pris en compte.

## **VIII ASTUCES D'UTILISATION DU BUREAU KDE**

• Activer le pavé numérique du clavier (NumLock) au démarrage de KDE :

Menu K/Réglages du système, Clavier et Souris. Mettre « Verrouillage numérique au démarrage de KDE » sur activé.

• Ouvrir une session utilisateur automatiquement au démarrage :

Menu K/Réglages du système, onglet Avancé, Gestionnaire de connexion. Cliquer sur le bouton Mode administrateur et entrer son mot de passe dans la fenêtre qui apparaît. Dans l'onglet Commodités, cocher Activer la connexion automatique. Enfin, cliquer sur le bouton Appliquer, en bas à droite.

• Filtrer l'affichage des fichiers selon leur type :

avec l'explorateur de fichier Dolphin, menu Outils / Afficher la barre de filtrage . Ecrire dans la barre les termes pour le filtrage.

• Fixer une fenêtre en avant plan :

il arrive qu'on veuille qu'une fenêtre ouverte reste visible même quand une autre la recouvre, par exemple quand on regarde une vidéo tout en utilisant d'autres programmes. Pour ce faire, cliquer droit sur la barre de titre de la fenêtre, Avancé / Conserver au dessus des autres.

- Utiliser la molette sur la barre de titre d'une fenêtre pour basculer entre les fenêtres actives. Faire de même dans la barre des tâches pour basculer entre les fenêtres, y compris celles qui sont minimisées.
- Gestion des mots de passe par le système de portefeuille :

Les programmes intégrés de la suite KDE, comme Kontact (gestionnaire de mail, agenda...), Kopete (messagerie instantanée : MSN...), KNetworkManager (gestion de connexions internet), etc, ont une gestion originale des mots de passe. En effet, il peut être fastidieux de rentrer son mot de passe à chaque ouverture d'un programme "sensible" comme un logiciel de mail. D'un autre côté, il peut être dangereux de donner un accès direct à ces programmes sans contrôle. Ainsi, dans ce système, un portefeuille (Wallet en anglais) contient tous les mots de passe pour le mail, MSN, etc et est lui-même protégé par un mot de passe "maître". Quand on a besoin d'un mot de passe contenu dans ce portefeuille, le mot de passe "maître" est demandé, et permet l'accès aux autres mots de passe qu'il contient, pour la durée de la session. On combine ainsi facilité d'utilisation et sécurité.

• modifier la commande du programme Surveillance du système (menu K/Système) :

ajouter kdesudo au début pour le lancer en disposant des droits de tuer les processus root.

• Configurer le programme de démarrage de systèmes d'exploitation (GRUB) :

Kubuntu peut s'installer sur le même disque dur que Windows (ou d'autres distributions Linux); le programme qui permet de choisir quel système d'exploitation on veut lancer au démarrage de l'ordinateur s'appelle GRUB. Il est possible de modifier quelques paramètres

de ce programme. Tout d'abord il faut ouvrir le fichier de configuration du programme : Menu K/Lancer une commande... et entrer la commande : kdesudo kate /boot/grub/menu.lst

- Changer le système d'exploitation lancé par défaut : à la ligne « default 0 », remplacer 0 par le chiffre correspondant à la ligne du système d'exploitation voulu par défaut. Attention au fait que le compte commence à 0, qui correspond donc à la première ligne dans le menu de GRUB.
- Modifier le délai pendant lequel l'utilisateur peut choisir son système d'exploitation au démarrage : à la la ligne « timeout 10 », remplacer 10 par le nombre de secondes voulu.
- Changer l'aspect graphique de GRUB : par défaut, il s'affiche en noir et blanc. Il est possible de l'afficher en couleur bleu/blanc, il faut pour cela enlever le signe # à la ligne « #color cyan/blue white/blue »

## **IX COMMUNIQUER AVEC DES PARTITIONS WINDOWS**

Lors de l'installation de Kubuntu en double-boot (c'est à dire en gardant une partition Windows sur le même ordinateur), il est possible d'accéder aux partitions de l'autre système, de manière plus ou moins pratique en fonction de la partition cible.

### *1.1 Accéder à la partition Windows depuis Kubuntu*

Lors de l'installation de Kubuntu, les partitions Windows existantes sont automatiquement détectées et configurées. Pour y accéder, il faut cliquer dans la barre de tâche sur l'icône représentant un écran d'ordinateur, puis sur support de stockage. L'explorateur de fichiers Dolphin affiche alors avec les partitions Windows accessibles. Dans cette version de Kubuntu 7.10, les partitions Windows sont directement accessibles en écriture.

### *1.2 Accéder à la partition de Kubuntu depuis Windows*

Il est beaucoup plus difficile d'accéder à la partition Kubutnu depuis Windows. En effet, celui-ci ne reconnaît pas les autres systèmes installés sur l'ordinateur. Il faut installer un programme pour pouvoir transférer des fichiers entre les partitions. Ce programme est Explore2fs, on peut le télécharger à cette adresse : [http://www.chrysocome.net/explore2fs.](http://www.chrysocome.net/explore2fs) Une fois lancé, on peut accéder aux fichiers de la partition de Kubuntu et les transférer (clic droit/export file) vers la partition Windows.

## **X SELECTION DE LOGICIELS**

Pour pouvoir installer certains de ces programmes, il faut bien vérifier d'avoir ajouté tous les dépôts comme indiqué au paragraphe IV, 2.

Les programmes utilisant la bibliothèque de programmation Qt (prononcer « cute » comme en anglais) s'intègrent mieux à l'environnement de bureau KDE utilisé par Kubuntu.

## *1. Audio*

Amarok (Qt) : lecteur audio, webradio, podcast, gestion de baladeur mp3

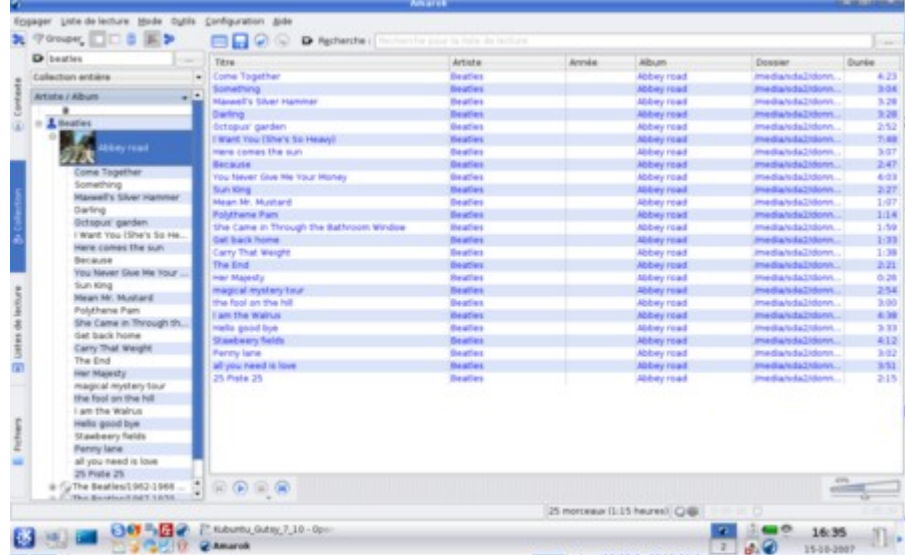

Audacity : éditeur et enregistreur audio

LMMS (Linux MultiMedia Studio) (Qt) : production et édition audio

Jokosher (Gtk) : production et édition audio

SoundKonverter (Qt) : convertisseur audio : MP3, OGG, WMA...

### *2. Bureautique*

OpenOffice : suite bureautique libre concurrente de MsOffice.

Mettre en français : installer le paquet de langue fr, ainsi que l'aide en fr.

KOffice (Qt) : Suite bureautique rapide et bien intégrée à KDE. Plus léger qu'OpenOffice en fonctionnalités, elle peut utiliser le même format de document OpenDocument.

Intègre les logiciels Kword (traitement de texte), Kspread (tableaur), Kpresenter

(présentation), Kexi (base de données), Krita (manipulation et retouche d'images), Karbon14 (dessin vectoriel)...

Kate (Qt) : puissant éditeur de texte, avec coloration syntaxique pour la programmation et permettant de travailler simultanément sur plusieurs documents.

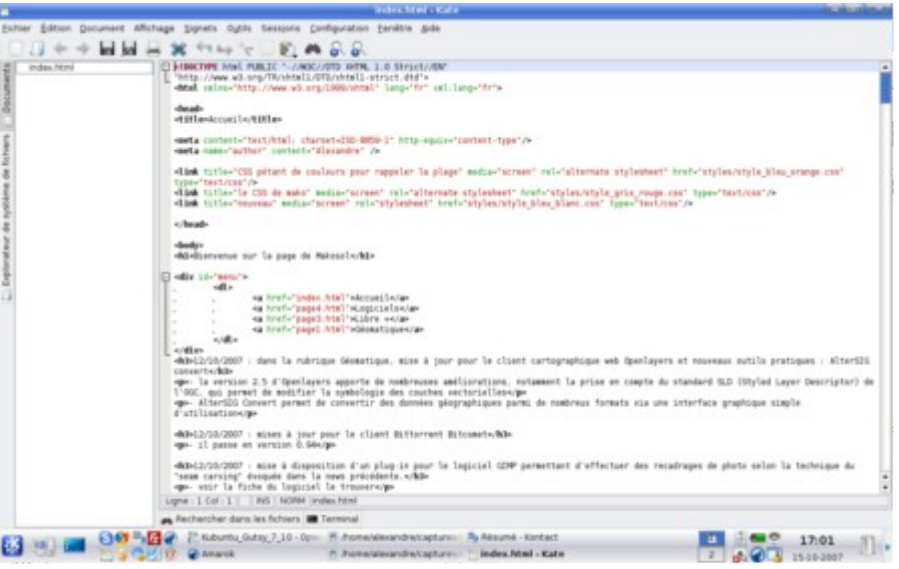

Kile (Qt) : logiciel facilitant la rédaction de documents avec le langage de structuration LateX.

Kontact (Qt) : gestionnaire d'informations personnelles : mail, agenda, planification de tâches, gestion de contacts...

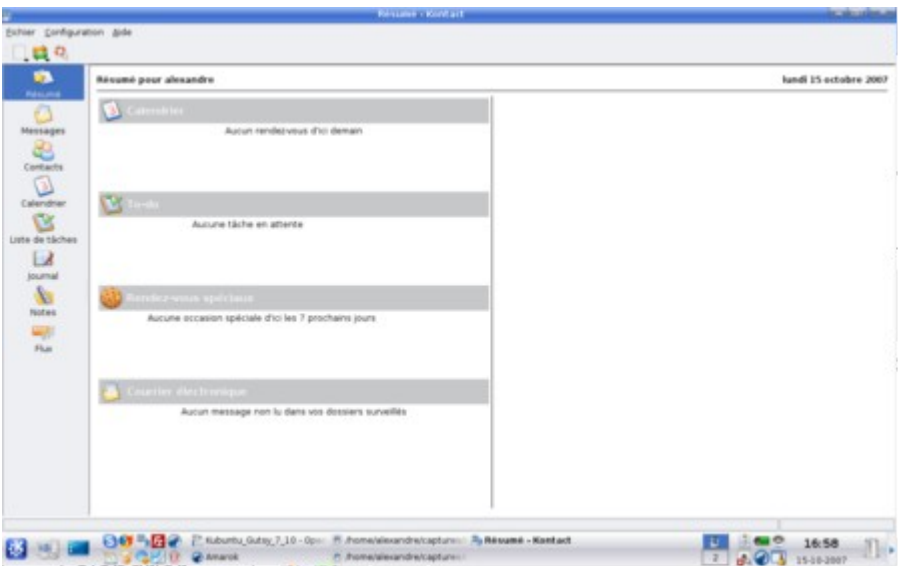

Tellico (Qt) : gestion de collection de films, livres, jeux, cave à vin...

Comix (Gtk) : visionneuse d'image spécialisée dans les scans de BD.

Qcomicbook (Qt) : équivalent Qt de Comix, visualiseur d'archives contenant des scans de BD.

Knotes (Qt) : permet de coller des post-it sur le bureau pour se rappeler des choses à faire.

Basket (Qt) : outil permettant d'organiser des idées et des notes.

KmyMoney (Qt) : gestion de finances personnelles.

#### *3. Utilitaires*

K3B (Qt) : gravure de CD et DVD.

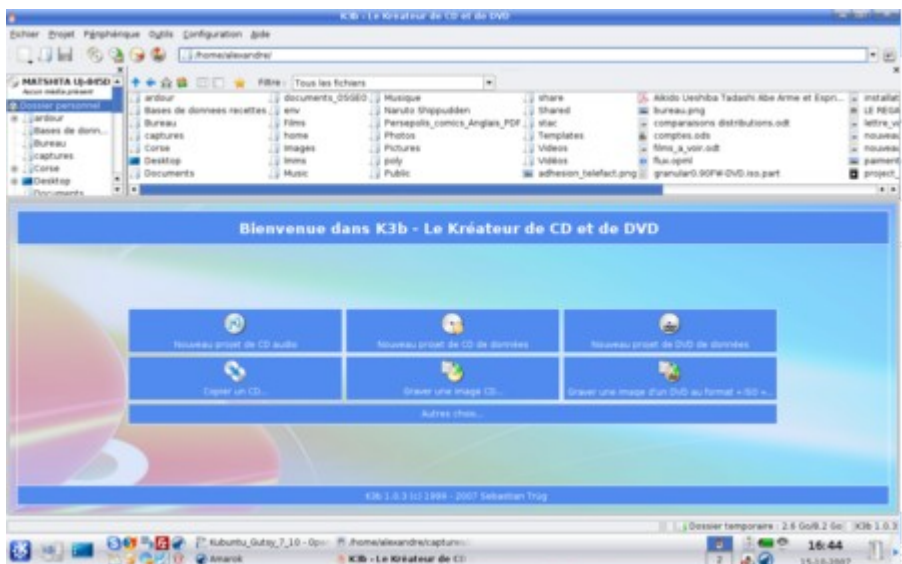

Gparted (Gtk) : gestion de partitions (redimensionnement, formatage...)

Synaptic (Gtk) : gestionnaire de paquets de Ubuntu. Propose plus d'options et est plus stable que Adept, le gestionnaire de paquet par défaut de Kubuntu.

Strigi (Qt) : recherche locale de fichiers avec indexation, permettant d'effectuer des recherches dans le contenu des fichiers, mails, etc.

#### *4. Image*

GIMP (Gtk) : dessin et édition d'images.

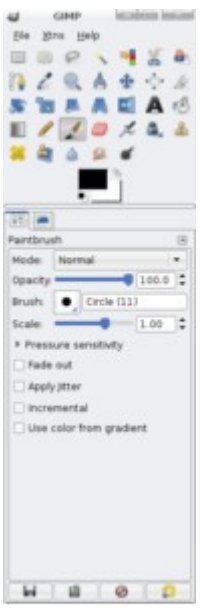

Krita (Qt) : dessin et d'édition d'images.

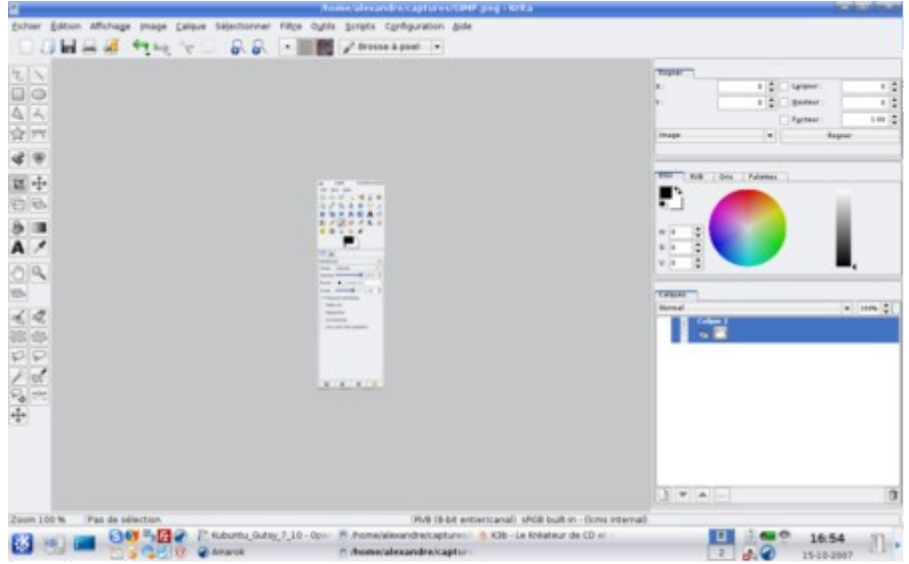

Inkscape (Gtk) : logiciel de dessin vectoriel.

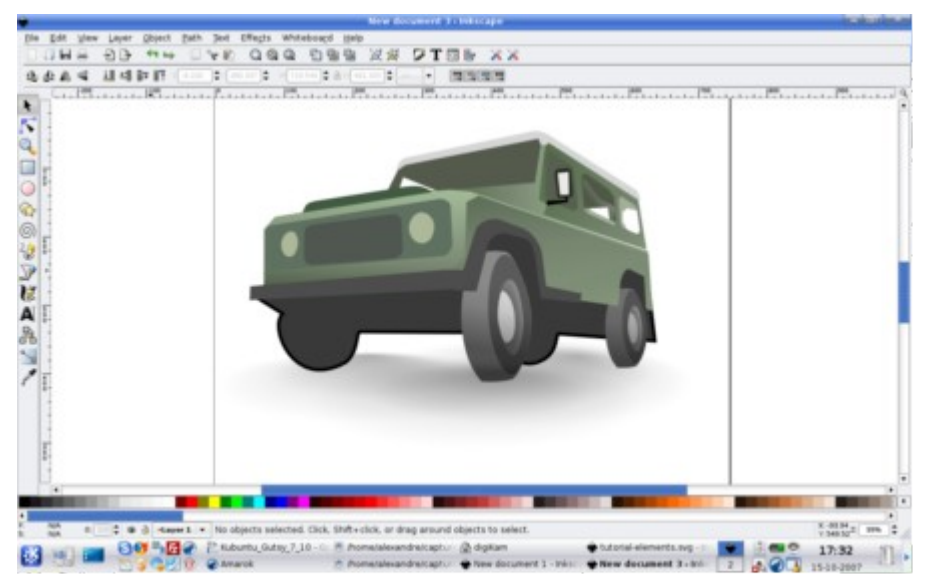

Xara Xtreme : logiciel de dessin vectoriel très puissant, issu de la libération du code d'un logiciel professionnel. Pour profiter des toutes des fonctionnalités portant sur les images bitmap, il faut également installer le paquet **Imagemagick**.

DigiKam (Qt) : gestionnaire d'albums photo très riche en fonctionnalités. Il permet de gérer sa collection de photos en les classant par album, date ou mot-clés. Il offre également des fonctionnalités de retouche (filtres, anti-yeux rouges, etc) ou d'export de photos vers internet ou encore la géolocalisation des photos puis affichage dans Google Earth. De plus, pour les photographes, il permet de consulter les diagrammes colorimétriques des photos et les réglages de l'appareil lors de la prise de vue.

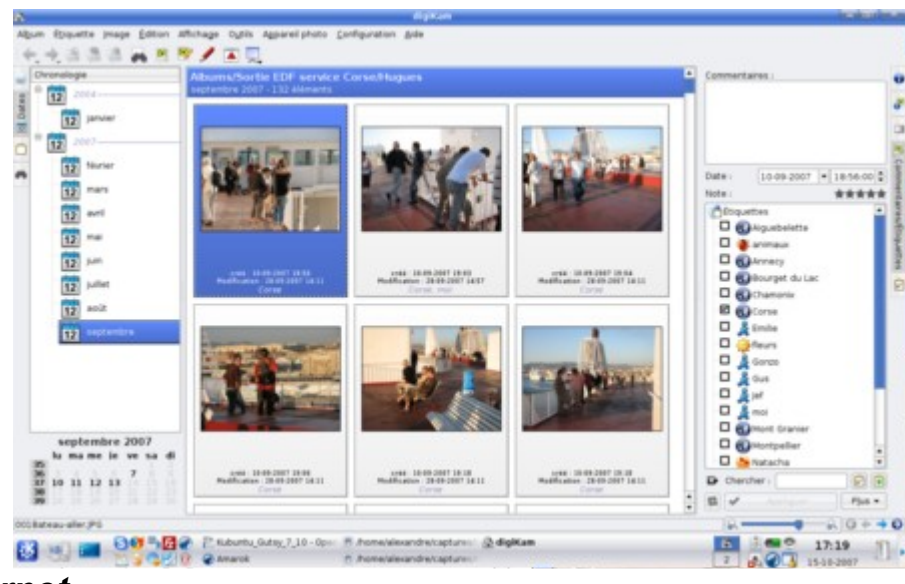

### *5. Internet*

Firefox : navigateur internet.

Pour avoir une synchronisation automatique des marques-pages avec un Firefox sous Windows ou Linux, voir sur le site dans la page extensions pour Firefox.

Konqueror (Qt): le navigateur internet par défaut de KDE est aussi un explorateur de fichiers, un client FTP et un visionneur universel de fichiers.

Akregator(Qt) : agrégateur de flux RSS très simple d'utilisation : permet de suivre l'actualité de nombreux sites simultanément.

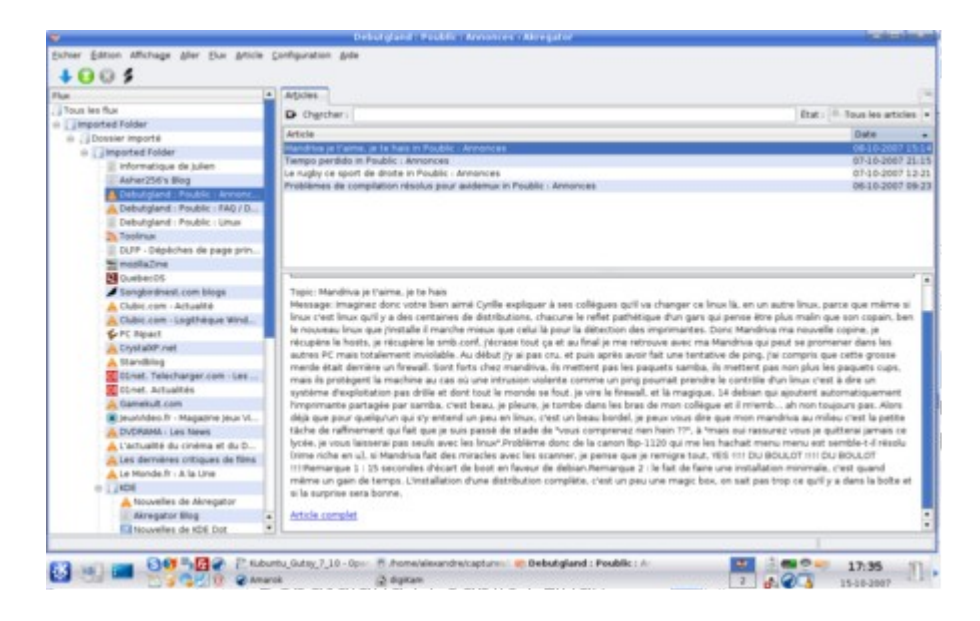

#### KFTPGrabber (Qt) : client FTP.

FileZilla 3 : client FTP.

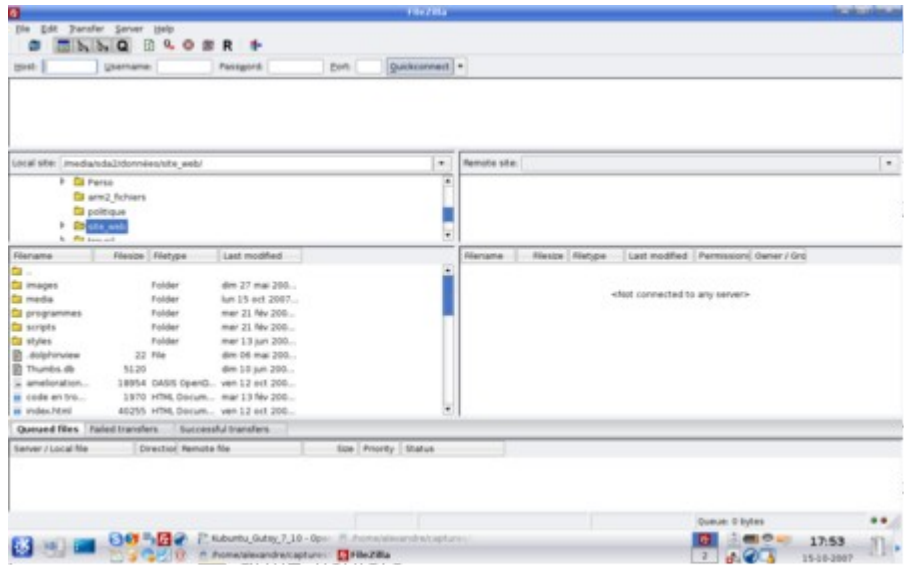

Firestarter (Gtk) : Configuration graphique du pare-feu de Kubuntu : IP table. Pas forcément nécessaire toutefois pour une utilisation habituelle.

Quanta Plus (Qt) : créer des sites Web de façon graphique.

### ● **Téléchargement**

Kget (Qt) : gestionnaire de téléchargement : permet d'accélérer la vitesse des téléchargements et de pouvoir reprendre un téléchargement interrompu. Pour l'utiliser avec Firefox, installer l'extension

Flashgot**.**

httrack + webhttrack : aspirer des sites web entiers pour les visiter hors-connexion.

KTorrent (Qt) : client Bittorrent, permet le téléchargement rapide de gros fichiers.

Amule : équivalent de emule, permet de télécharger des fichiers en peer-to-peer.

#### ● **Communication**

Kopete (Qt) : client de messagerie instantanée multi-protocole (MSN,Yahoo, Jabber...).

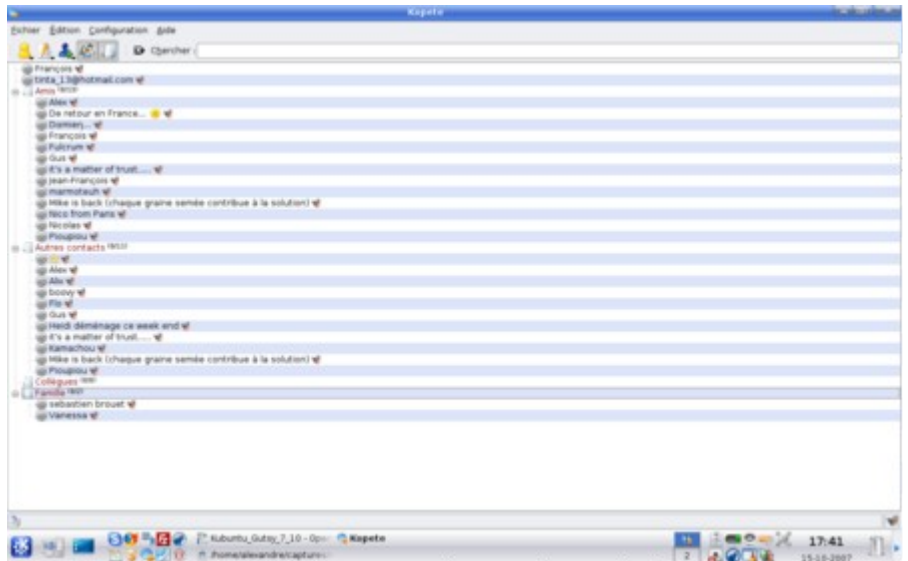

aMSN : client de messagerie pour le protocole de MSN.

Wengophone (Qt) : Téléphonie par internet, équivalent libre de Skype mais utilisant le standard SIP, ce qui permet de choisir l'opérateur de VOIP pour les appels vers de vrais téléphones.

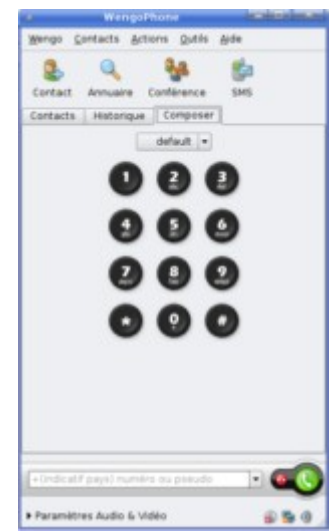

Skype : Téléphonie par internet ou Voice over IP (VOIP).

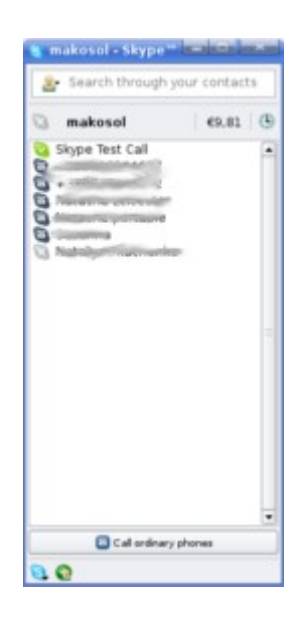

#### *6. Jeux*

Nexuiz : First Person Shooter dans le style de Quake 3 ou Unreal Tournament.

Openarena : clone libre de Quake 3.

Planetpenguin-racer : ex-tuxracer, jeux de course de pingouin...

Frozen bubble : clone de Puzzle Bubble.

#### ● **emulateurs de consoles de jeux**

Visualboyadvance et Vbaexpress (interface graphique) : émulateur Game Boy Advance.

Zsnes : émulateur SNES.

Gngeo et Xgngeo (interface graphique) : émulateur NeoGeo.

Yabause : émulateur Sega Saturn.

Epsxe : émulateur Playstation.

Dsmume : émulateur Nintendo DS.

## *7. Vidéo*

#### ● **Lecture**

VLC : lecteur vidéo pouvant lire de nombreux formats vidéo.

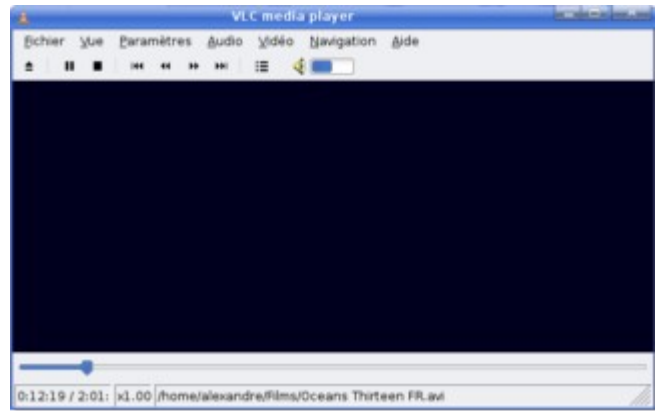

Kaffeine (Qt) : lecteur vidéo par défaut.

SMplayer (Qt) : lecteur vidéo puissant se basant sur Mplayer.

### ● **Edition / Montage**

Avidemux (Gtk) : éditeur et encodeur vidéo. Équivalent de Virtual Dub sous Windows.

Kdenlive (Qt) : logiciel permettant de faire de l'édition et du montage vidéo, même en hautedéfinition.

K9copy (Qt) : permet de faire des copies DVD de films (transformation DVD9 double couche en DVD5 simple couche) ou de les encoder en « divx ».

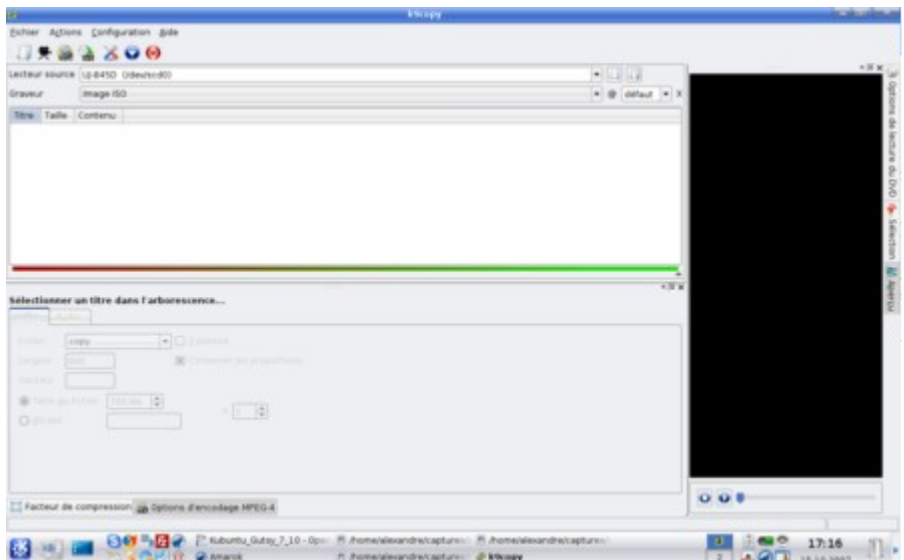

#### ● **Logiciels pour carte tv**

Kdetv (Qt) : regarder la télé avec une carte tuner tv.

Klear (Qt) : regarder la télé avec une carte tuner tv et l'enregistrer.

#### *8. Géomatique*

- GRASS : SIG complet et puissant. Il nécessite néanmoins pour l'utiliser d'appréhender sa logique rigoureuse. Pour le lancer, il faut utiliser la ligne de commande suivante dans un terminal (Konsole) : grass.
- QGIS (Qt) : SIG pouvant se connecter à GRASS pour utiliser ses fonctions puissantes de manière simple. Il faut également le lancer en ligne de commande avec la commande : qqis.

Google Earth : voir son jardin (ou celui de Zidane) depuis l'espace.

### *9. Divers*

SuperKaramba (Qt) : mettre des widgets sur le bureau (montrant la météo, l'utilisation CPU, les flux  $RSS...$ ).

## **XI INSTALLER L'IMPRIMANTE CANON PIXMA IP3000**

Dans le gestionnaire de paquets Adept, installer le paquet **cupsys-driver-gutenprint.**

Allumer l'imprimante et la brancher à l'ordinateur. Accéder à l'interface d'administration de CUPS en mettant cette adresse dans le navigateur internet :<http://localhost:631/admin>

Cliquer sur « ajouter une imprimante », indiquer un nom et une éventuellement une description, puis choisir dans la liste le driver correspondant au modèle.

## **XII UTILISER LE CD DE KUBUNTU POUR SAUVEGARDER DES DONNÉES SUR UN ORDINATEUR QUI NE VEUT PLUS DÉMARRER**

Il arrive parfois qu'un ordinateur sous Windows ou Linux ait un problème logiciel qui l'empêche de démarrer normalement. Souvent l'unique solution pour le réparer consiste à reformater tout le disque dur pour réinstaller le système. Cependant, cette opération efface toutes les données du disque, ce qui peut être très grave si elles n'ont pas été sauvegardées. Utiliser le CD de Kubuntu comme disque de secours peut être très utile dans ces situations. En effet, ce CD est un live-CD, c'est à dire que Kubuntu peut se lancer à partir du CD sans installer quoi que ce soit, et donc sans modifier le disque dur.

Une fois que le bureau de Kubuntu apparaît, il faut lancer quelques commandes pour que le système puisse accéder au disque dur. Lancer Konsole (Menu K/Système) et entrer les commandes suivantes :

sudo mkdir /mnt/partition windows1 : crée un dossier appelé partition windows1 dans le dossier /mnt; c'est dans ce dossier que nous allons créer un chemin vers la partition Windows qui se trouve sur le disque dur.

sudo mount -t ntfs /dev/sda1 /mnt/partition windows1 -o nls=utf8,umask=0222 : cette commande « monte », c'est à dire créé le chemin vers la partition Windows NTFS vers le dossier /mnt/partition\_windows1.

Remarque : dans la commande mount ci-dessus, nous avons monté la partition avec le code « sda1 », ce qui correspond à la première partition du premier disque de l'ordinateur. Dans le cas où on possède plusieurs disques durs eux-mêmes divisés en plusieurs partitions, il peut être utile de savoir identifier chaque partition par son code pour savoir lesquelles on veut sauvegarder. Pour cela, il faut lancer la commande suivante dans un terminal : sudo fdisk -l.

A partir de ce moment là, la partition Windows est accessible par l'explorateur de fichier de Kubuntu, Konqueror. Attention tout de même à le lancer avec la commande kdesudo konqueror pour avoir accès à la partition (puisque nous l'avons créée avec la commande sudo, donc avec les droits administrateur). Il est alors possible de brancher un disque dur externe, par exemple, et de sauvegarder les données importantes.